# **Manuell registrering i Norsk kvalitetsregister for behandling**

## **av spiseforstyrrelser (NorSpis)**

**For behandlingsenheter som ikke bruker CheckWare - Tillegg til obligatorisk e-læring** 

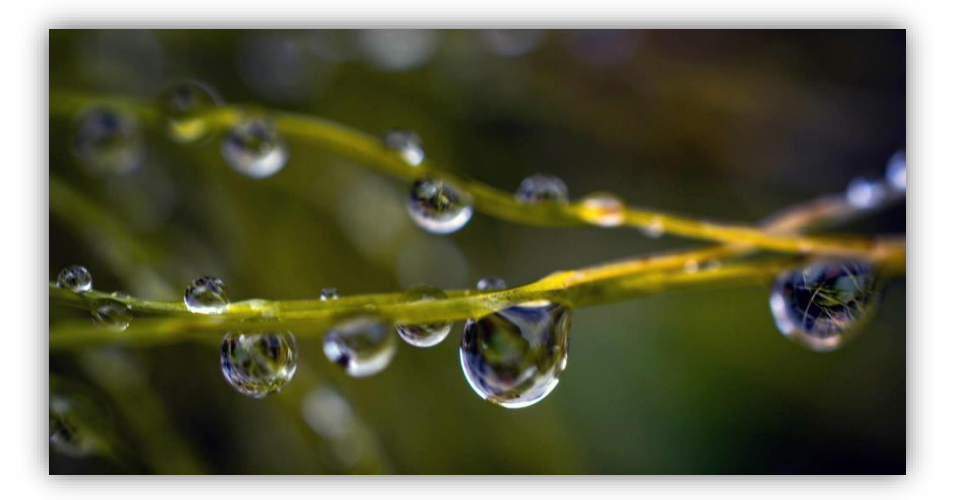

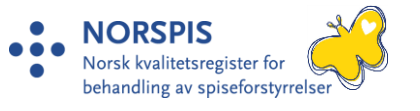

### 1. Manuell registrering steg for steg **Startregistrering**

1. Opprett en ny registrering ved å trykke «Ny registrering». Skriv inn pasientens fødselsnummer (11 siffer). Trykk deretter «søk pasient»:

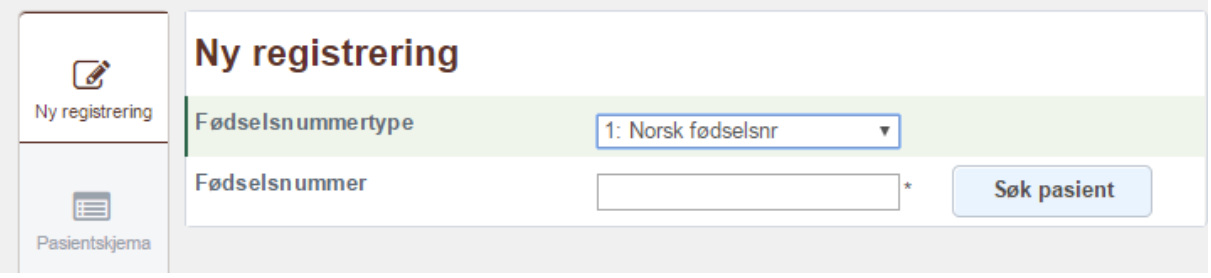

2. Du får spørsmål om samtykke er innhentet. Samtykke må være innhentet for å gå videre med registreringen.

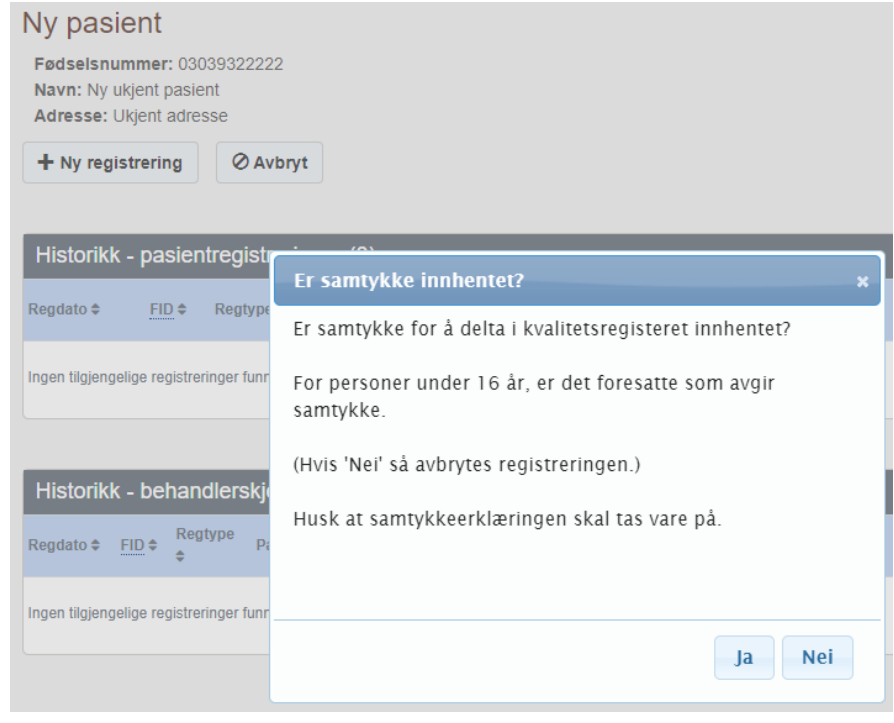

3. Ved svar «Ja» på spørsmål om samtykke, kommer du videre til skjemaet Personopplysninger. Navn og adresse innhentes automatisk fra folkeregisteret. Eksemplet viser en fiktiv testpasient. Klikk på «Neste» nederst i skjemaet.

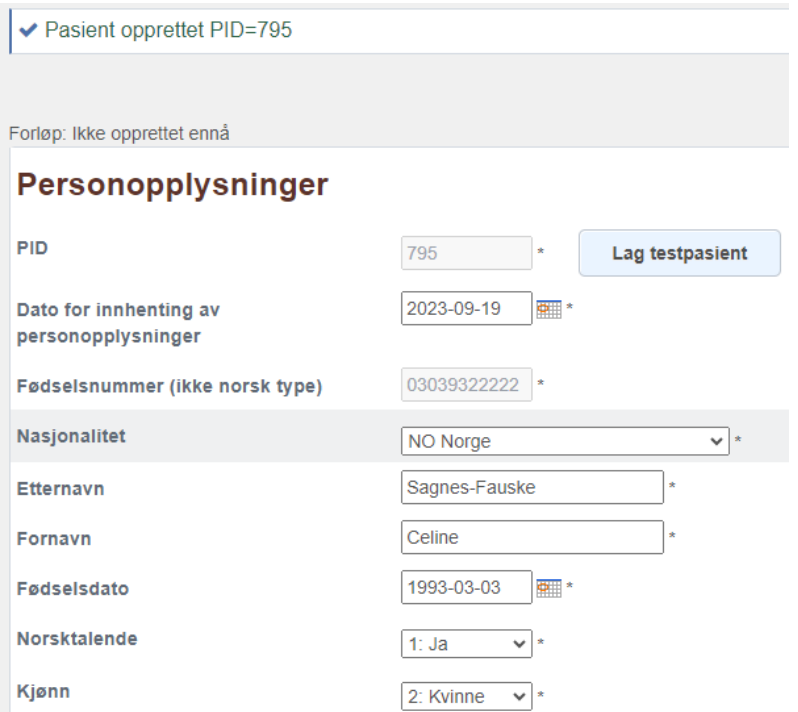

4. Du kommer til skjemaet Registreringstype, som styrer hvilke skjema som gjøres tilgjengelig for besvarelse i NorSpis. Velg registreringstype Start, og riktig aldersgruppe (voksen eller barn/ungdom). Fyll ut øvrige opplysninger i skjemaet og trykk på «Neste».

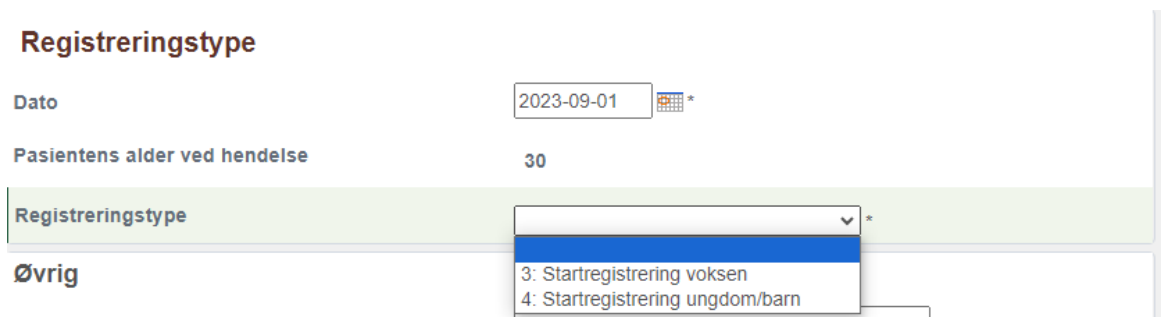

5. Legg inn opplysningene fra papirskjemaene. Følg den elektroniske veiledningsteksten der det er nødvendig. Veiledningstekst slås på ved å trykke på spørsmålstegnet i høyre marg:

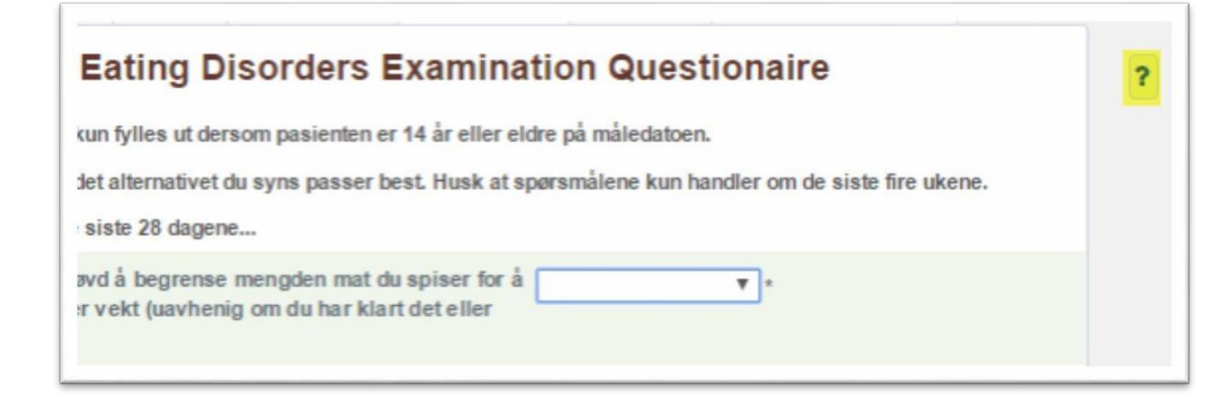

6. Lås alle skjema når alle opplysninger er registrert, ved å krysse av for «Ferdigstille skjema?» nederst i hvert skjema, og trykke «Lagre». Når alle skjema er ferdigstilt, forsvinner pasienten fra oversikten over pågående registreringer. Startregistreringen er da komplett.

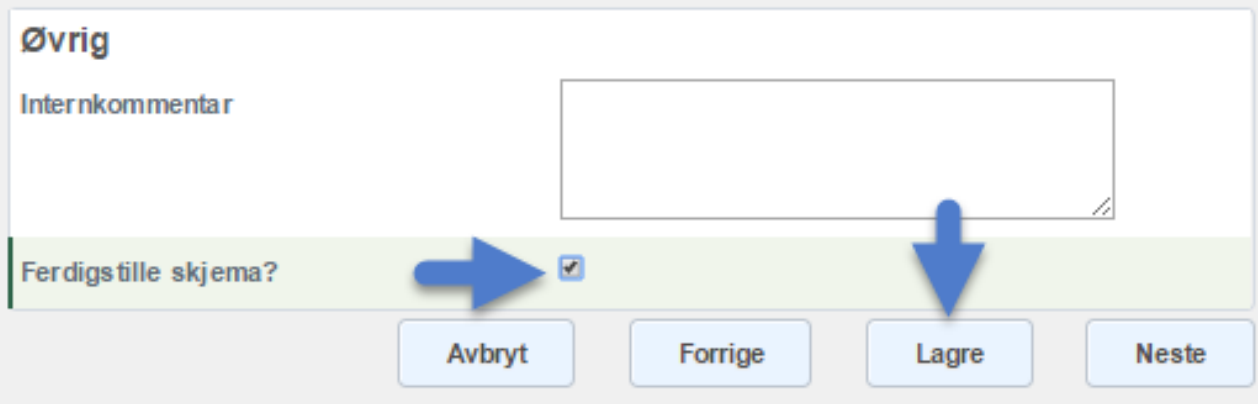

#### **Sluttregistrering**

- 7. Det opprettes automatisk en sluttregistrering når man oppretter en start. Når det er klart for å legge inn sluttregistreringen, ligger den med andre ord klar til utfylling. For å fylle den ut, kan man enten finne den i arbeidslista, eller man kan søke opp pasienten (se nedenfor).
- 8. Gå inn i Registreringstype-skjemaet.

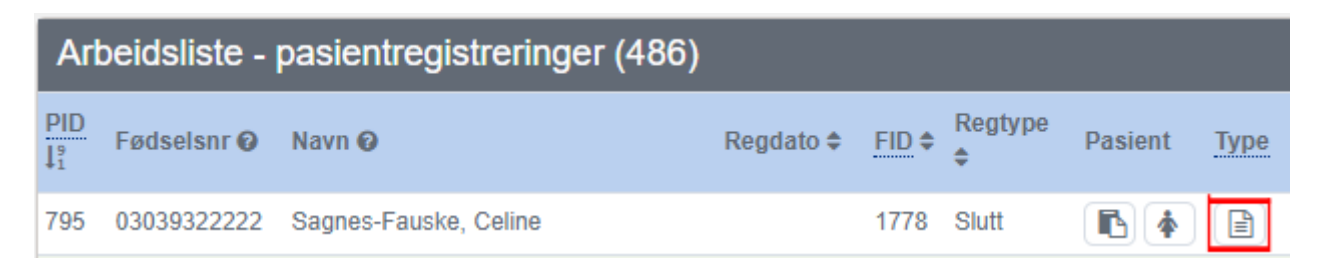

9. Legg inn dato for når behandlingen ble avsluttet. Hvis du har mottatt (eller forventer å motta) skjema fra pasienten, svar Ja på spørsmålet om pasientbesvarelser. Da gjøres pasientskjemaene tilgjengelig for utfylling. Svarer du Nei, er det kun behandlerskjemaene som legges ut. Det er mulig å endre fra Nei til Ja og omvendt.

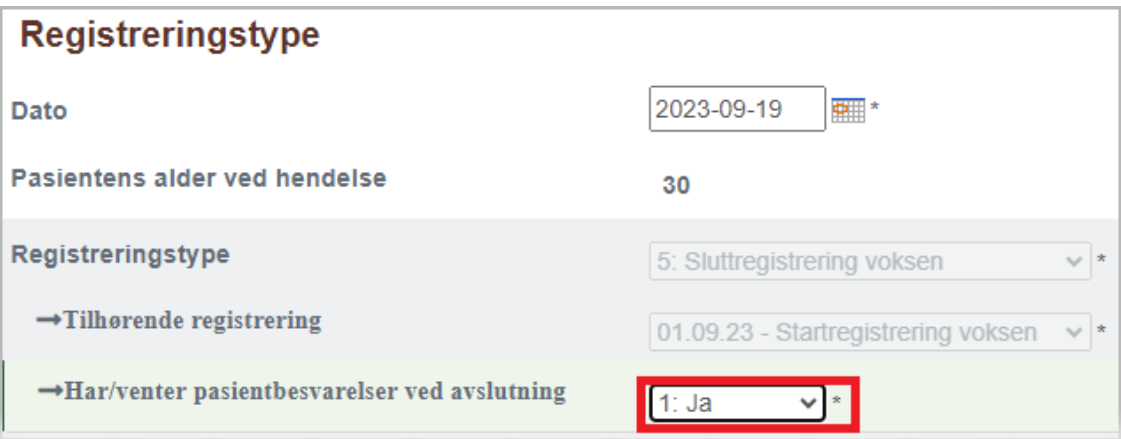

10. Legg inn opplysningene fra papirskjemaene, på samme måte som ved startregistrering. Når alle skjema er ferdigstilt, forsvinner pasienten fra oversikten over pågående registreringer. Sluttregistreringen er da komplett.

### 2. Arbeidsliste, søk og tips

**• Oversikt over pågående/ufullstendige registreringer** finner man under «Pasientskjema» og «Behandlerskjema» i venstre marg.

I bildet under vises en tom oversikt over pasientskjemaene. Pågående/ufullstendige registreringer kommer til å listes opp her, slik at oversikten blir en arbeidsliste.

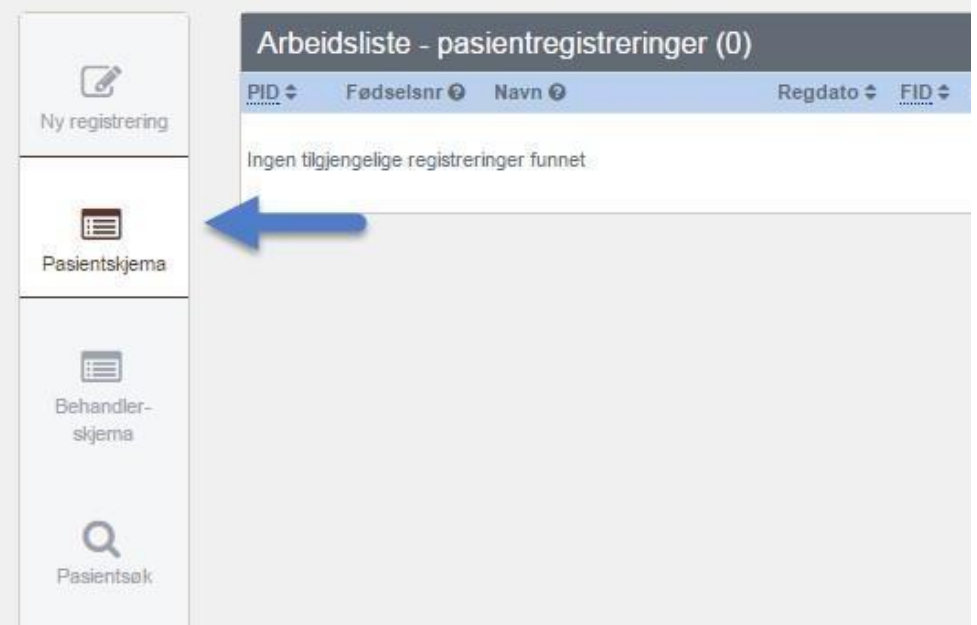

**• Pasientsøk:** Selv om pasienten forsvinner fra oversikten etter at registreringen er ferdig, kan man likevel søke opp pasienten ved behov, ved å klikke på «søkpasient»:

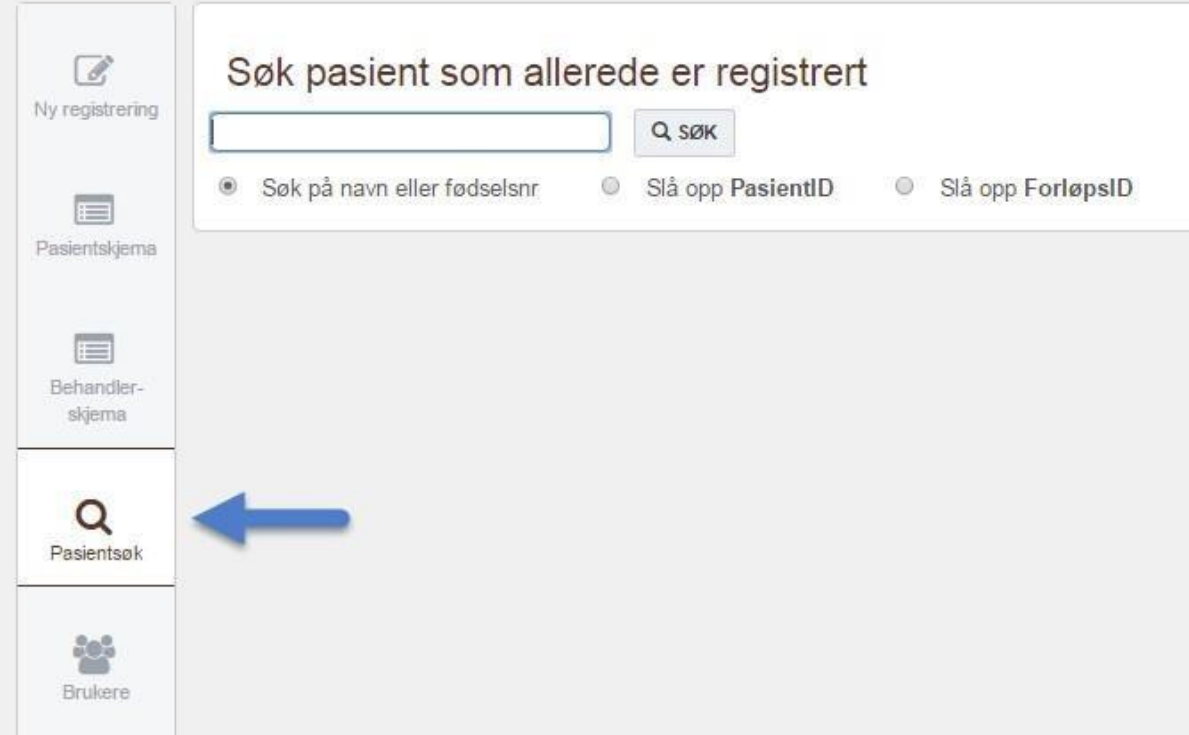

**• Praktisk tips til registreringen:** Ved å bruke tastaturet til å registrere svaralternativer, i stedet for musepekeren, kan man spare mye tid: Bruk tasten "Tab" på tastaturet til å skifte mellom svarfelt. Og bruk pil opp og pil ned, eller tast aktuelt tall, for å velge svaralternativ.

#### • **Testversjon avNorSpis**

Hvis du ønsker å utforske det elektroniske registreringssystemet, kan du gjøre det i testversjonen av NorSpis som ligger på [http://test.helseregister.no/nsp/, o](http://test.helseregister.no/nsp/)g som er tilgjengelig fra sykehusnettet. Trykk på «vis forklaring» for å finne testversjonens brukernavn og passord, samt nærmere informasjon:

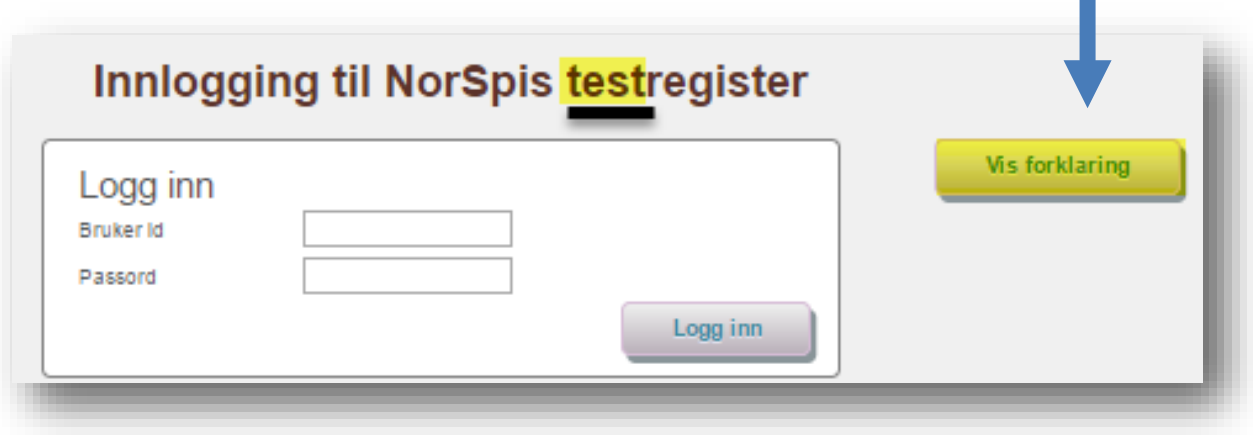

**I**